Министерство науки и высшего образования Российской Федерации НАЦИОНАЛЬНЫЙ ИССЛЕДОВАТЕЛЬСКИЙ ТОМСКИЙ ГОСУДАРСТВЕННЫЙ УНИВЕРСИТЕТ Геолого-географический факультет

> **YTBEPXHAIO:** УТВЕРЖЯМО: reprocessive CEE `O факульте **EndiA** йшин « 22» unane 2023 г.

## **Фонд оценочных средств по дисциплине**

# ЦИФРОВЫЕ МОДЕЛИ РЕЛЬЕФА

Направление подготовки **05.03.02 География**

Направленность (профиль) подготовки: **«География и геоинформационные технологии»**

Фонд оценочных средств соответствует ОС НИ ТГУ по направлению подготовки 05.03.02 География, учебному плану направления подготовки 05.03.02 География, направленности (профиля) «География и геоинформационные технологии» и рабочей программе по данной дисциплине.

Полный фонд оценочных средств по дисциплине хранится на кафедре географии // опубликован в ЭИОС НИ ТГУ – электронном университете Moodle: https://moodle.tsu.ru/course/view.php?id=272

Разработчик ФОС:

Хромых Оксана Владимировна – канд. геогр. наук, доцент, доцент кафедры географии геологогеографического факультета НИ ТГУ.

Экспертиза фонда оценочных средств проведена учебно-методической комиссией факультета, протокол № 7 от 22.06.2023 г.

Фонд оценочных средств рассмотрен и утвержден на заседании кафедры географии, протокол № 32 от 26.06.2023 г.

Руководитель ОПОП «География и геоинформационные технологии» \_\_\_\_\_\_\_\_\_\_\_ Н.С. Евсеева

Заведующий кафедрой географии

**Фонд оценочных средств (ФОС)** является элементом системы оценивания сформированности компетенций у обучающихся в целом или на определенном этапе ее формирования.

ФОС разрабатывается в соответствии с рабочей программой (РП) дисциплины *Цифровые модели рельефа* и включает в себя набор оценочных материалов для проведения текущего контроля успеваемости и промежуточной аттестации по дисциплине.

## **1. Компетенции и результаты обучения, формируемые в результате освоения дисциплины**

Целью освоения дисциплины является формирование следующей компетенции:

– ОПК-5 – способен осуществлять сбор, обработку, первичный анализ и визуализацию географических данных с использованием геоинформационных технологий;

– ПК-3 – способен проектировать, создавать и редактировать геоинформационную продукцию, в том числе базы пространственных данных, тематические карты и виртуальные геоизображения.

Задачами освоения дисциплины является подготовка обучающегося к достижению следующих индикаторов компетенций:

ИОПК-5.2. Выполняет визуализацию и первичный анализ пространственно-временных данных с использованием геоинформационных технологий.

ИПК-3.2. Создает и редактирует геоинформационную продукцию, в том числе тематические карты и виртуальные геоизображения.

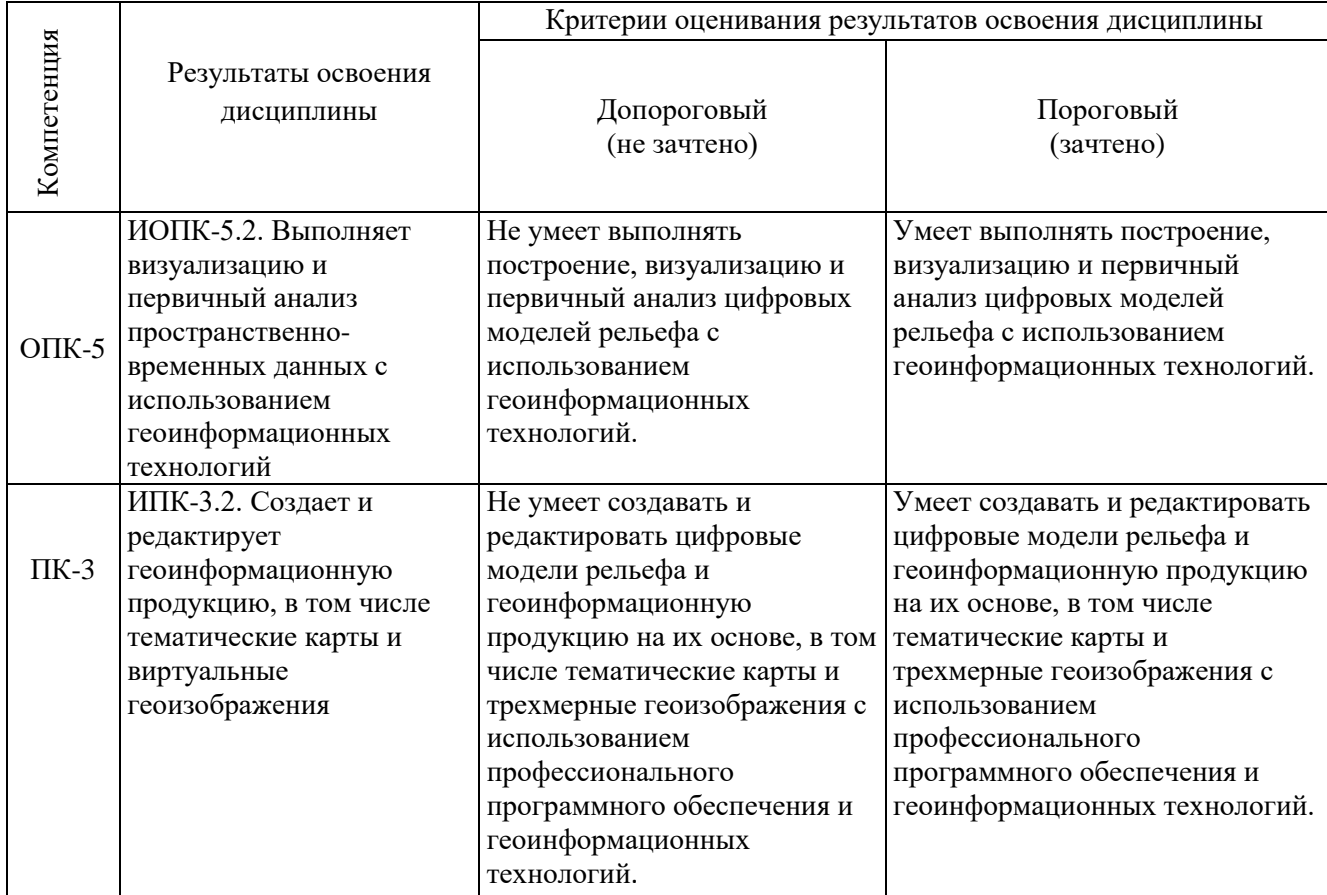

Таблица 1 – Уровни освоения компетенций и критерии их оценивания

### **2. Этапы формирования компетенций и виды оценочных средств**

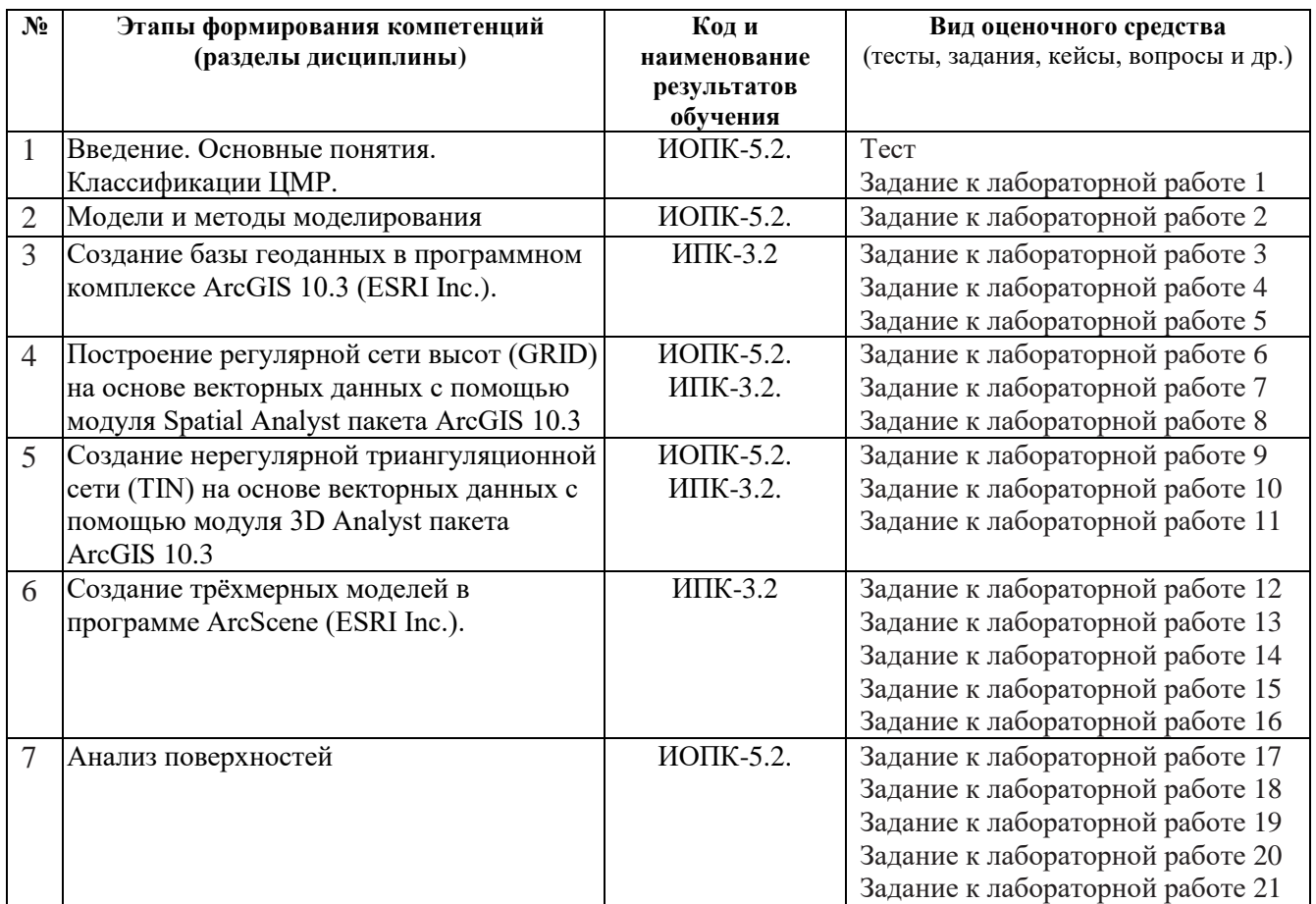

Таблица 2 – Этапы формирования компетенций и виды оценочных средств

# **3. Типовые задания для проведения текущего контроля успеваемости по дисциплине**

Основу учебного процесса по данной дисциплине составляют лабораторные занятия в компьютерном ГИС-классе кафедры географии (ауд. 318 А), главной целью которых является выработка у студентов умений и навыков работы с программными средствами для создания цифровых моделей рельефа и тематических карт на их основе. На занятиях широко используются авторские мультимедийные учебные пособия (виртуальные лабораторные практикумы), находящиеся в свободном доступе в локальной сети компьютерного класса (Хромых В.В., Хромых О.В. Цифровые модели рельефа [Электронный ресурс]: интерактив. учеб. – Электрон. дан. и прогр. – Томск: Институт дистанционного образования ТГУ, 2007. – 1 электрон. опт. диск (CD-ROM). – Режим доступа: http://www.ido.tsu.ru/bank.php?cat=52.; Хромых В.В., Хромых О.В. Пространственный анализ в ГИС [Электронный ресурс]: интерактив. учеб. – Электрон. дан. и прогр. – Томск: Институт дистанционного образования ТГУ, 2007. – 1 электрон. опт. диск (CD-ROM). – Режим доступа: http://www.ido.tsu.ru/bank.php?cat=52.).

Также для выполнения лабораторных работ издано учебное пособие, в котором изложена очередность тем, порядок выполнения каждой лабораторной работы, литература: Хромых В.В., Хромых О.В. Цифровые модели рельефа. – Томск: Изд-во «НТЛ», 2011. – 188 с.

### **ИОПК-5.2**

*Тест*

*Примеры тестовых заданий:*

1. Какие тематические карты можно быстро создавать на основе ЦМР?

а) Карты высот и геохимических миграций

б) Карты продольного и поперечного расчленения рельефа

в) Карты крутизны и экспозиций склонов

г) Карты средних и максимальных уклонов геосистем

2. Какие операции позволяют проводить цифровые модели рельефа?

а) Расчёт оптимального маршрута транспорта

б) Вычисление возраста горных пород

в) Расчёт скорости полёта над горными массивами

г) Расчёт уровней и площадей затопления.

3. Что такое ЦМР?

а) Цифровое представление трёхмерных пространственных объектов в виде трехмерных данных, образующих множество высотных отметок

б) Цифровое представление двумерных пространственных объектов в виде трехмерных данных, создающих регулярную сеть высот

в) Компьютерная трёхмерная модель

г) Разновидность компьютерной анимации

4. ЦМР какой страны создавалась в формате DEM?

а) Дания

б) Канада

в) Израиль

г) США

## *Лабораторные работы № 1, 2, 6,7, 9, 10, 17-21*

*Примерный перечень тем лабораторных работ*

1. Основные понятия. Классификации ЦМР (1 час.)

2. Модели и методы моделирования (1 час.)

6. Подключение и настройка параметров дополнительного модуля ArcGIS Spatial Analyst (0,5 час)

7. Построение регулярной сети высот (GRID) различными методами интерполяции с помощью модуля Spatial Analyst пакета ArcGIS 10.3. Подбор оптимальных параметров расчёта растра (4 час.)

9. Подключение и настройка опций модуля 3D Analyst пакета ArcGIS 10.3. (0,5 час)

10. Выбор исходных данных для триангуляции и создание нерегулярной триангуляционной сети (TIN) на основе векторных данных с помощью модуля 3D Analyst пакета ArcGIS 10.3 (2 час.)

17. Конвертирование TIN в GRID (0,5 час)

18. Анализ зон видимости при выборе смотровых площадок на туристских маршрутах (1 час.)

19. Построение профилей поперечного сечения рельефа (1 час)

20. Расчет средних уклонов геосистем на основе зональной статистики (2 час.)

21. Вычисление направлений геохимических миграций на основе поверхностного стока и прогноз зон подтопления (2 час.)

*Пример лабораторной работы №7 «Построение регулярной сети высот (GRID) различными методами интерполяции с помощью модуля Spatial Analyst пакета ArcGIS 10.3. Подбор оптимальных параметров расчёта растра».*

Растровые наборы высотных данных (модель GRID) создаются в ArcGIS путём интерполяции точечных данных со значениями высот. При этом в модуле Spatial Analyst для создания растров высот используется несколько методов интерполяции: Обратно взвешенные расстояния, Сплайн и Кригинг. У каждого из этих методов свои достоинства и недостатки. Для

разных типов поверхностей и наборов исходных данных следует использовать разные методы, но независимо от выбранного метода точность построенной модели зависит, прежде всего, от количества исходных точек высот. Ниже будет рассмотрен пример построения ЦМР методом сплайна. Этот метод, как правило, даёт наиболее ровную плавно меняющуюся поверхность и поэтому в большинстве случаев хорошо подходит для моделирования рельефа (особенно равнинных территорий).

Шаг 1: В панели инструментов модуля Spatial Analyst нажать на кнопку меню Spatial Analyst и выбрать Интерполировать в растр – Сплайн.

Шаг 2: В появившемся диалоговом окне Сплайн устанавливаются параметры интерполяции. В поле Входные точки следует указать точечный слой, содержащий исходные высотные данные для интерполяции (например – Высотные отметки). В Поле Z значений указывается столбец в таблице атрибутов этого слоя, содержащий данные о высоте (или любом другом показателе, на основании которого будет проводиться интерполяция).

Тип сплайна может быть Регуляризованный или Натяжной. Регуляризованный сплайн создаёт очень гладкую модель, значения высот в которой могут существенно выходить за пределы диапазона исходных значений. Натяжной сплайн создаёт менее гладкую поверхность, значения в которой ближе к рамкам диапазона исходных значений.

Параметр Вес для регуляризованного сплайна определяет «минимизацию кривизны» (обычно, чем больше вес, тем более гладкой будет поверхность). Допускаются значения от 0 до 5. Для натяжного растра Вес определяет силу натяжения (обычно, чем больше вес, тем «грубее» поверхность). Допускаются значения 0.

Параметр Число точек определяет количество точек, участвующих в вычислении значения ячейки растра. Большее число точек усиливает влияние отдалённых точек и, соответственно, приводит к более гладкой поверхности.

В поле Выходной растр следует ввести название выходного растра формата GRID и папку, в которой он будет храниться. Растр формата GRID являет собой не отдельный файл на диске, а целую папку. Поскольку формат GRID был разработан довольно давно, существуют определённые ограничения на названия растров формата GRID: могут использоваться только буквы латинского алфавита, цифры, дефисы или подчёркивания. Имя растра должно обязательно начинаться с буквы и не должно превышать 13 символов. При указании места сохранения растра надо быть уверенным в наличии достаточного количества дискового пространства, т.к. растры могут иметь очень большие размеры – сотни мегабайт. Поскольку зачастую при создании растров высот в поисках оптимальной модели пробуются различные методы и параметры, то, во избежание загромождения диска большим количеством «пробных» растров, по умолчанию программа предлагает в поле Выходной растр указать <Временный>. Это значит, что модель сохраняется во временной папке на диске, и по завершении сеанса работы в ArcMap будет удалена.

Установить параметры и нажать ОК.

После расчёта, который может длиться от нескольких секунд до нескольких минут (в зависимости от мощности компьютера и параметров расчёта, в первую очередь размера ячейки), на экране появится изображение ЦМР, вырезанное по контуру маски (слой Рамка). По умолчанию система использует в легенде одноцветную гамму и 9 градаций классификации.

## **ИПК-3.2**

### *Лабораторные работы № 3, 4, 5, 8, 11-16*

*Примерный перечень тем лабораторных работ*

- 3. Знакомство с программным комплексом ArcGIS 10.3 (0,5 час)
- 4. Создание базы геоданных «Томь» в ArcCatalog (0,5 час.)
- 5. Импорт данных из шейп-файлов ArcView GIS в базу геоданных ArcGIS (0,5 час)

8. Способы отображения модели GRID в ArcMap. Редактирование условных обозначений (1 час).

11. Отображение TIN и построение тематических карт важнейших морфометрических показателей (2 час.)

12. Создание трёхмерных моделей в программе ArcScene (ESRI Inc.) (1 час.)

13. Наложение (драпировка) векторных (гидросеть, дороги) и растровых слоёв (космический снимок) на трёхмерную модель рельефа (0,5 час.)

14. Управление трехмерной моделью (навигация) (1 час)

15. Установка свойств сцены (0,5 час)

16. Анимация трехмерной модели. Запись видеоролика (1 час)

*Пример лабораторной работы №11 «Отображение TIN и построение тематических карт важнейших морфометрических показателей».*

Шаг 1: Дважды щёлкнуть мышью на слое TIN, вызвав окно свойств слоя. В закладке Символы (рис. 1) выбрать Типы рёбер и нажать кнопку Удалить.

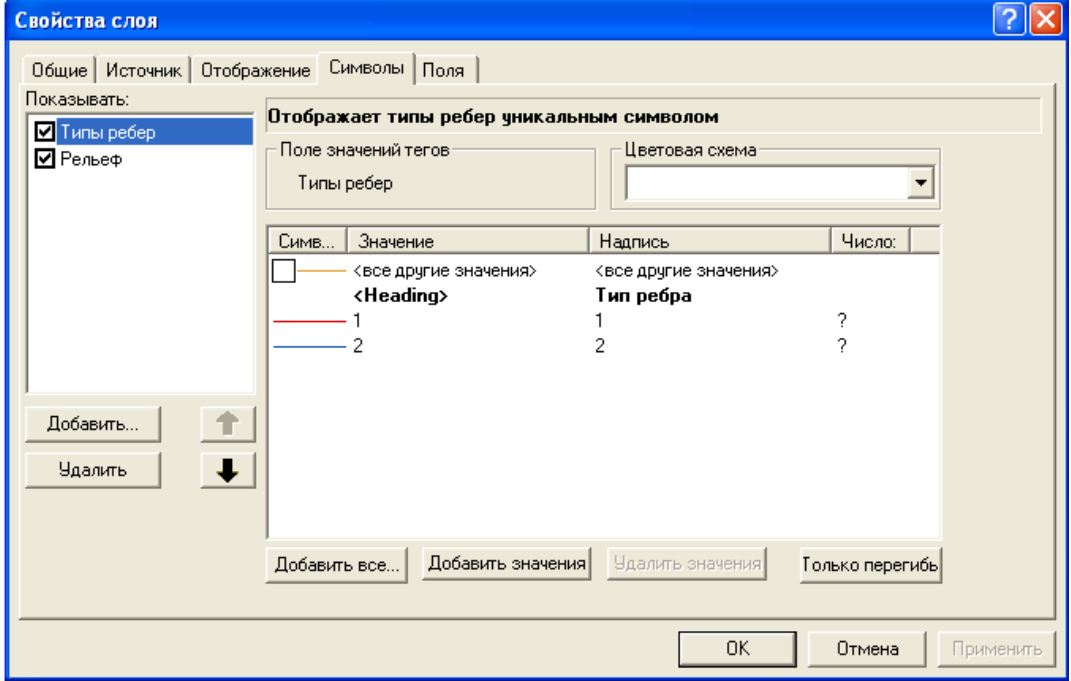

Рис. 1. Диалоговое окно *Свойства слоя TIN* (закладка *Символы*)

Как уже отмечалось выше, модель TIN содержит данные не только о высоте, но и об углах наклона и экспозициях склонов, что позволяет на основе одной модели построить несколько тематических карт рельефа. На закладке Символы диалогового окна Свойства слоя можно с помощью кнопок Добавить и Удалить менять форму представления TIN (рис. 2).

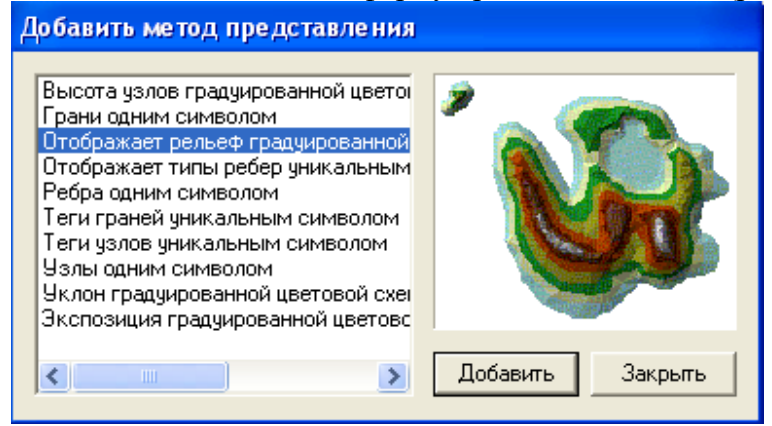

Рис. 2. Диалоговое окно *Методы представления TIN*

Шаг 2: В закладке Символы выбрать Рельеф и подобрать цветовую схему для условных знаков гипсометрической карты. Поставить галочку для опции Показывать эффект отмывки в 2D изображении (рис. 3).

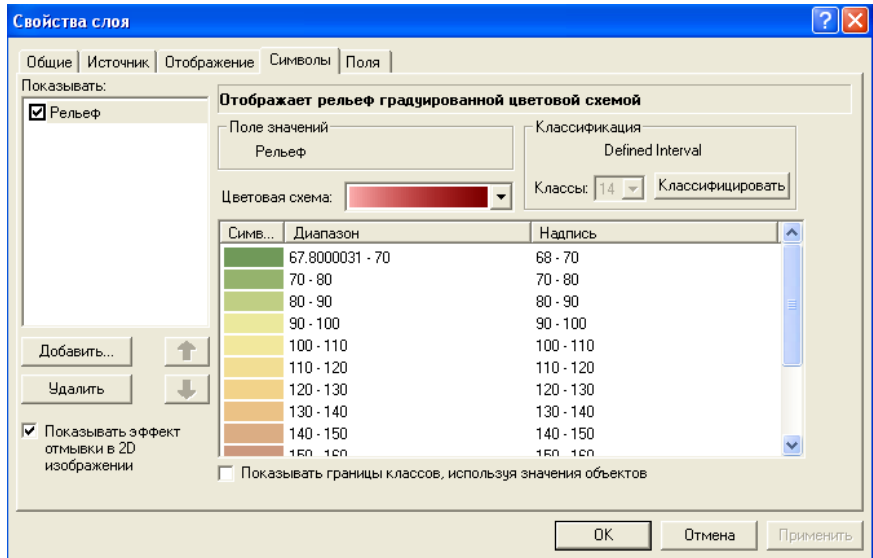

Рис. 3. Выбор цветовой схемы в диалоговом окне *Свойства слоя* (закладка *Символы*)

Шаг 3: При необходимости можно переклассифицировать данные с помощью кнопки Классифицировать, подобрав метод классификации, нужное число классов и граничные значения (рис. 4). Дважды нажать ОК. В результате в окне ArcMap будет отображена гипсометрическая карта.

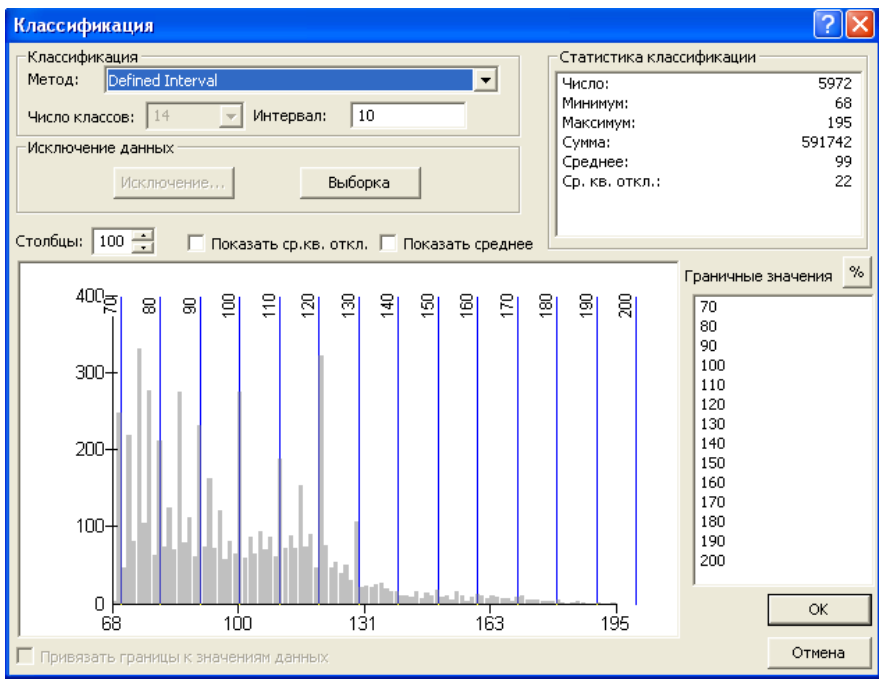

Рис. 4. Диалоговое окно *Классификация*

Шаг 4: В таблице содержания ArcMap переименовать слой TIN, назвав его Гипсометрическая карта.

Шаг 5: Добавить в картографический документ ArcMap новый слой TIN (в документ ArcMap можно сколько угодно добавлять слоёв, ссылающихся на один и тот же источник данных). В таблице содержания ArcMap переименовать добавленный слой TIN, назвав его Карта крутизны склонов.

Шаг 6: Дважды щёлкнуть мышью на этом слое, вызвав окно свойств слоя. В закладке Символы нажать Добавить и выбрать Уклон градуированной цветовой схемой. Подобрать

цветовую схему для условных знаков карты крутизны склонов. Убрать галочку для опции Показывать эффект отмывки в 2D изображении. Нажать OK. В результате в окне ArcMap будет отображена карта крутизны склонов (рис. 5).

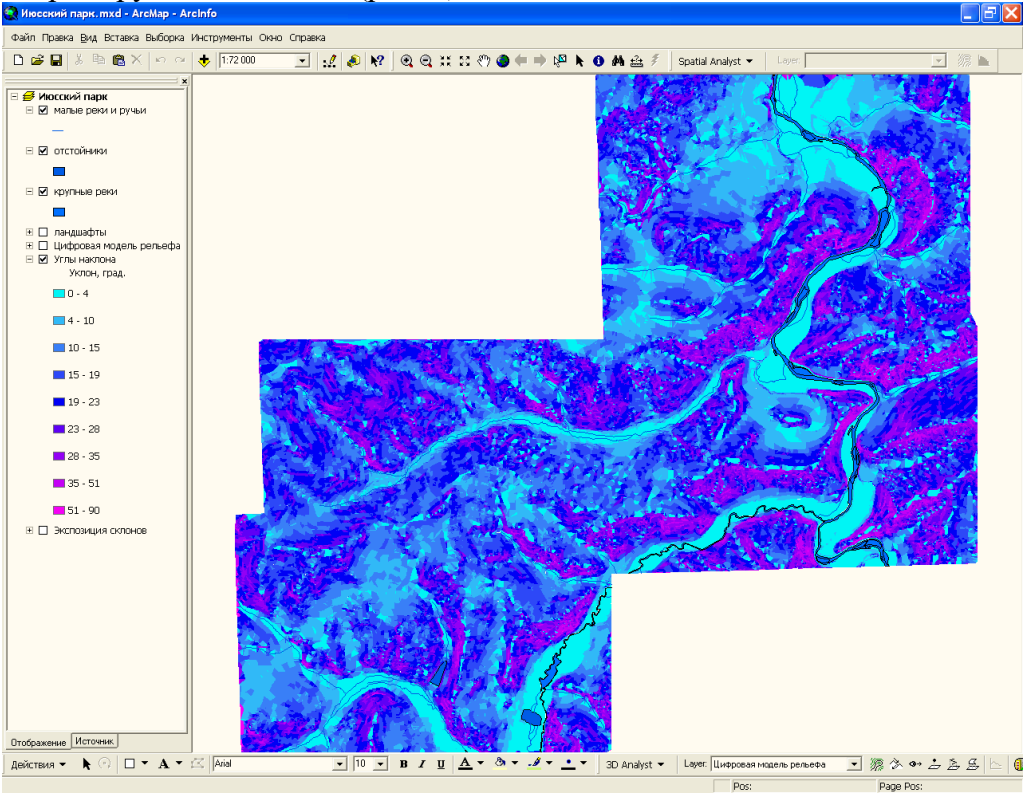

Рис. 5. Карта крутизны склонов Июсского природного парка

Шаг 7: Самостоятельно построить карту Экспозиций склонов, повторив шаги 5–6 и подобрав соответствующие параметры. В результате в окне ArcMap будет отображена карта экспозиций склонов (рис. 6).

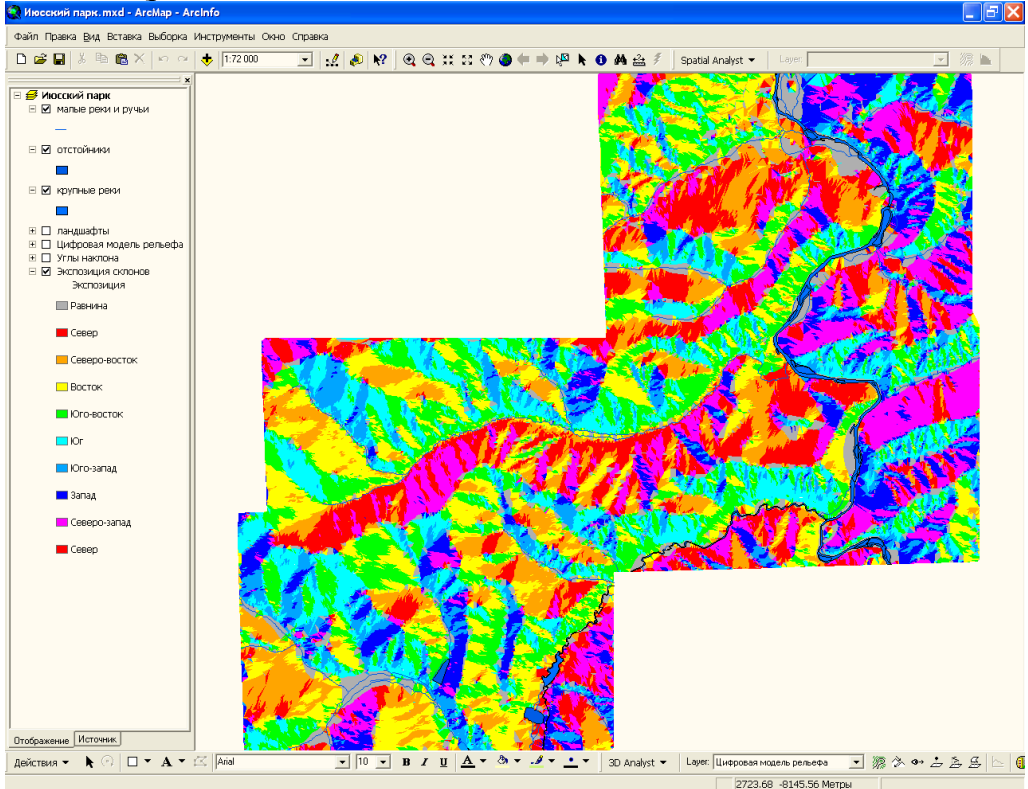

Рис. 6. Карта экспозиций склонов Июсского природного парка

*Пример лабораторной работы №12 «Создание трёхмерных моделей в программе ArcScene (ESRI Inc.)».*

Программа ArcScene (рис. 1), входящая в состав полнофункционального ГИС-пакета ArcGIS, предназначена для построения трёхмерных моделей и компьютерных анимаций на основе данных ArcGIS. ArcScene позволяет создавать документы – сцены в формате SXD и сохранять их на диске.

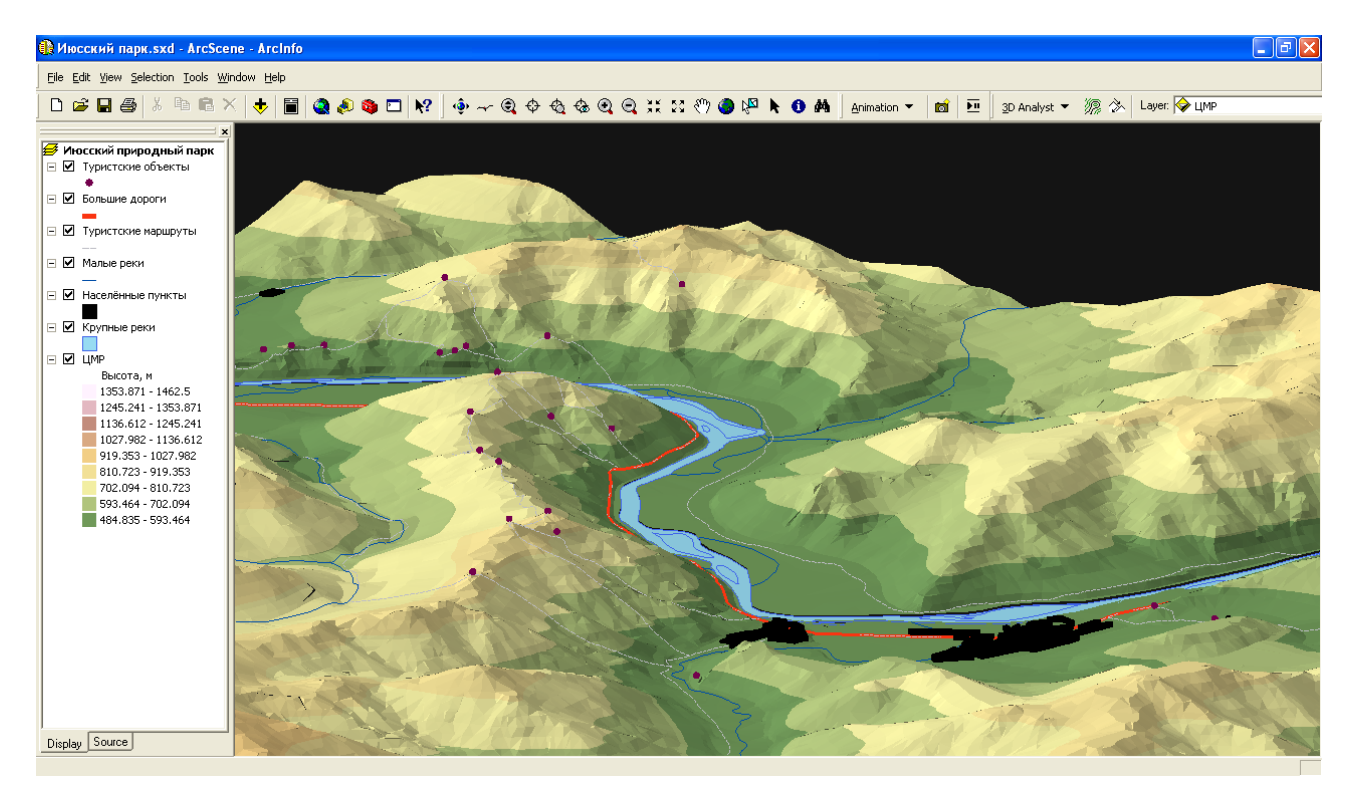

Рис. 1. Интерфейс программы ArcScene

Шаг 1: Первым шагом к созданию трёхмерной модели является загрузка ЦМР (TIN или

GRID) с помощью команды Добавить данные .

Шаг 2: Дважды щёлкнув на названии добавленного слоя ЦМР, вызвать окно Layer Properties (Свойства слоя) и подобрать символы отображения модели.

Шаг 3: Повторяя шаг 1, добавить в документ сцены векторные слои: гидросеть, дороги и т.п.

Шаг 4: Дважды щёлкнув на названии каждого добавленного векторного слоя, вызвать Свойства слоя и подобрать символы отображения слоя. Следует заметить, что новые данные в ArcScene загружаются не на трёхмерную модель рельефа, а как бы под неё – на плоскость с нулевой высотой. Чтобы «обтянуть» модель векторными или растровыми данными какого-то слоя, надо в окне Свойства слоя на закладке Базовые высоты выбрать опцию Получить высоты для слоя из поверхности и указать ту модель, которую планируется «драпировать» (рис. 2).

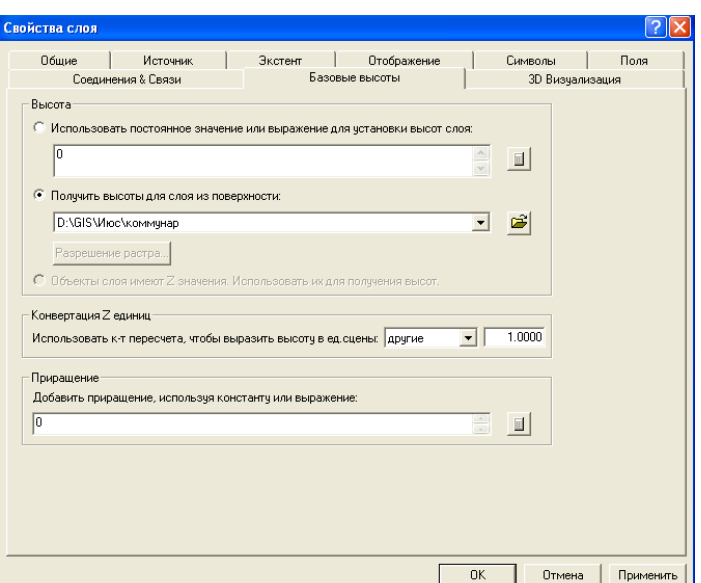

Рис. 2. Диалоговое окно *Свойства слоя*

**Оценивание результатов освоения дисциплины** в ходе текущего контроля происходит на основании критериев, обозначенных в таблице:

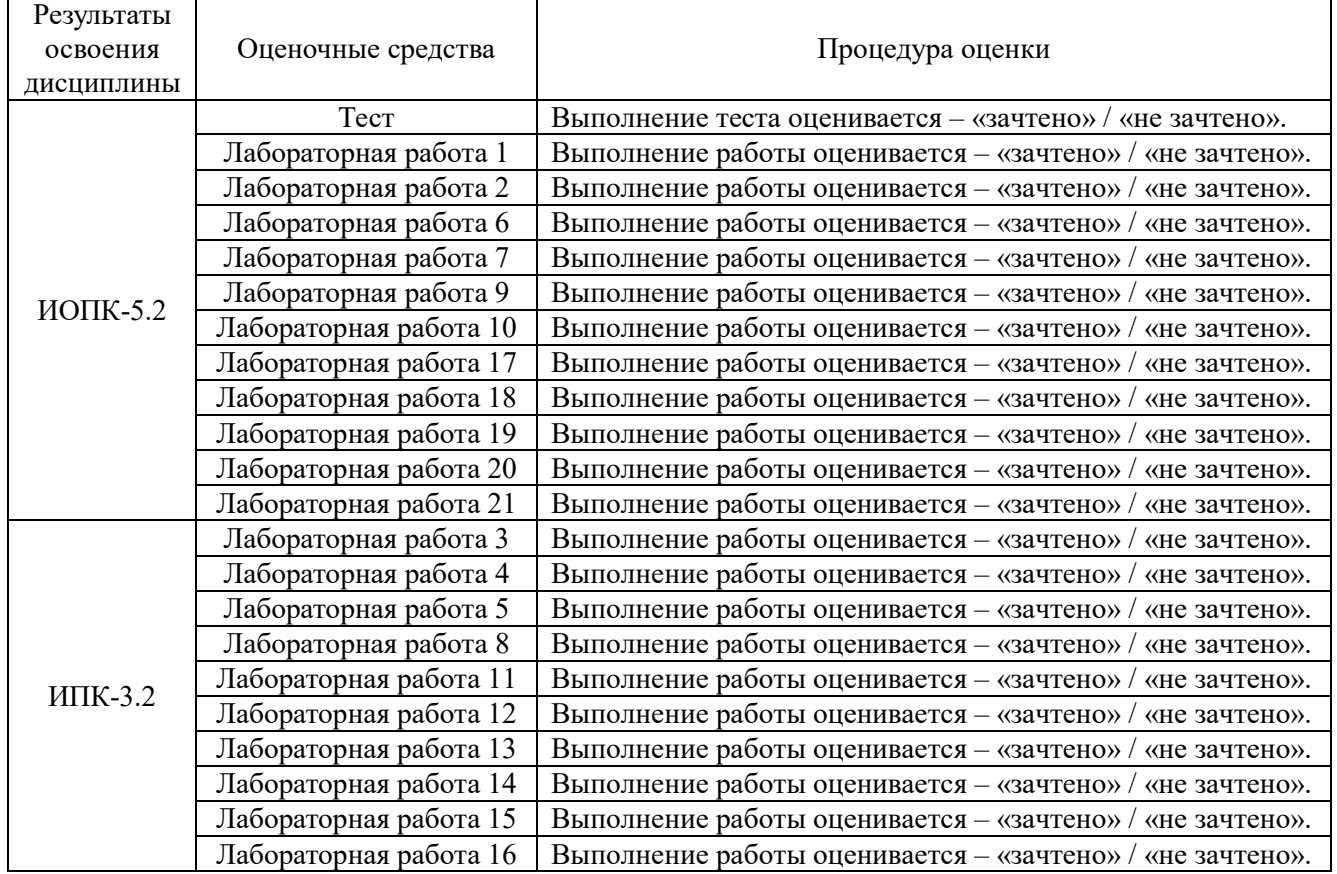

Сводные данные текущего контроля успеваемости по дисциплине отражаются в электронной информационно-образовательной среде НИ ТГУ.

Проверка уровня сформированности компетенций осуществляется в процессе промежуточной аттестации.

Уровень сформированности компетенций может осуществляться в процессе текущего контроля, если обучающийся своевременно выполнил все лабораторные работы на оценку «зачтено», то ему выставляется итоговая оценка – «зачтено».

#### **4. Проверка сформированности компетенций в процессе промежуточной аттестации**

Зачет в шестом семестре проводится в форме выполнения практических заданий на компьютере. Каждый вариант содержит восемь заданий для проверки практических умений и навыков, включая создание, редактирование и пространственный анализ цифровой модели рельефа и геоинформационной продукции на их основе с использованием профессионального программного обеспечения. Продолжительность зачета 1,5 часа.

Каждый вариант сформирован таким образом, что задания 2, 4, 8 проверяют ИОПК-5.2, задания 1, 3, 5, 6 и 7– ИПК-3.2.

#### *Примерный вариант практических заданий:*

1. Создать базу геоданных на территорию Июсского природного парка, включающую классы пространственных объектов: высотные отметки, горизонтали, реки, ручьи, границы (ИПК-3.2).

2. В модуле ArcGIS Spatial Analyst построить ЦМР на основе регулярной сетки высот (модель GRID) методом сплайна. Задать самостоятельно параметры интерполяции с размером ячейки 10 м. (ИОПК-5.2)

3. Условные знаки отобразить классификацией Равный интервал. Цветовая гамма выбирается в соответствии с тематикой карты. Проанализировать построенную модель (ИПК-3.2).

4. Построить ЦМР по нерегулярной триангуляционной сети (модель TIN) на основе векторных данных с помощью модуля 3D Analyst пакета ArcGIS 10.3. (ESRI INC.) (ИОПК-5.2).

5. На основе построенной модели TIN построить тематические карты (углов наклона и экспозиции склонов). (ИПК-3.2)

6. Условные обозначения этих карт отредактировать (ИПК-3.2).

7. В программе 3D Scene построить трехмерную модель на основе TIN. Подключить векторные данные: реки и ручьи. Этими данными обтянуть модель высот. Для трехмерной модели установить самостоятельно вертикальный масштаб и высоту солнца, а освещение настроить с юго-запада (ИПК-3.2).

8. В ArcGIS 10.3 (ESRI INC.) конвертировать TIN в GRID по высотам и вычислить площадь установленных высот к общей площади территории (установить 11 классов) (ИОПК-5.2).

Результаты зачета определяются оценками «зачтено», «не зачтено». Промежуточная аттестация опирается на материалы текущего контроля. Обучающиеся, сдавшие своевременно все лабораторные работы в течение семестра на оценку «зачтено», освобождаются от процедуры зачета и получают итоговую оценку «зачтено».

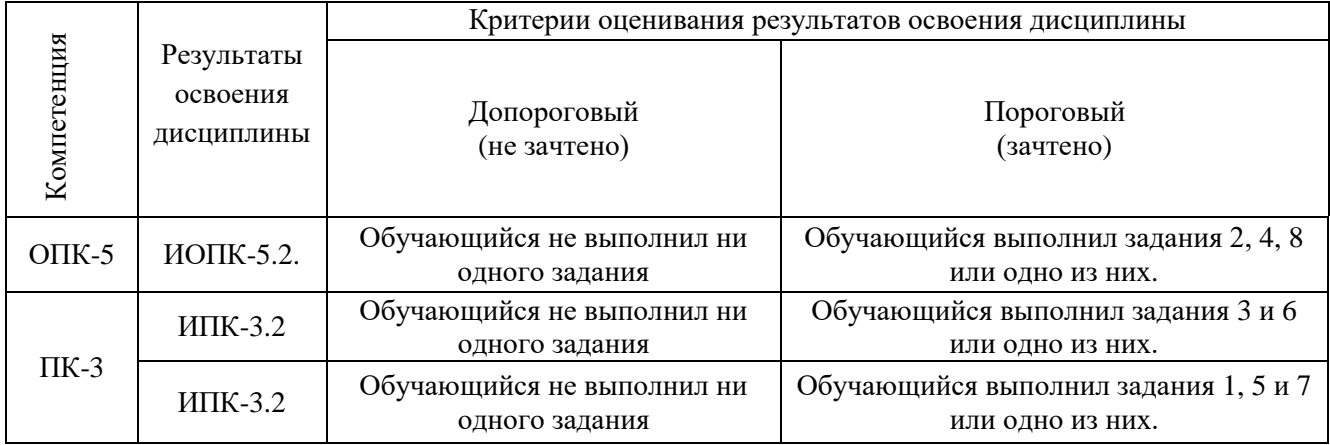

Критерии оценивания умений и навыков обучающихся на зачёте

## Итоговая оценка

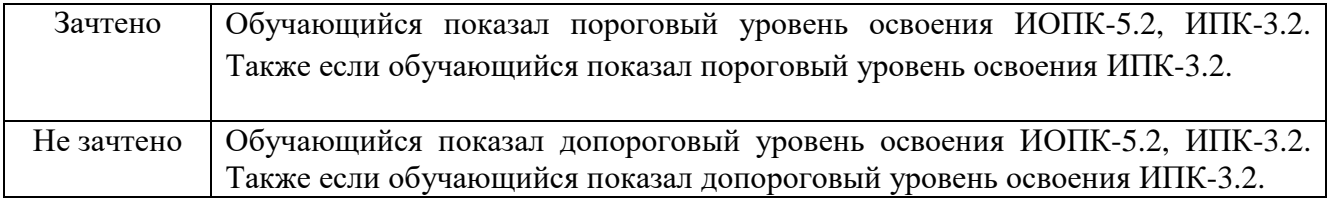